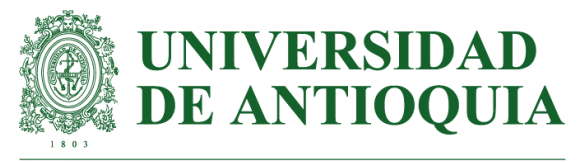

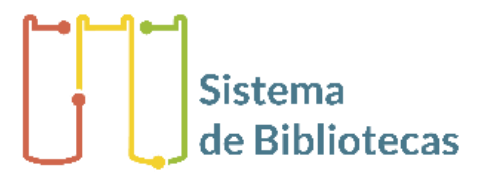

Vicerrectoría de Docencia

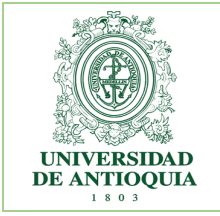

## **INSTRUCTIVO PARA EL AUTOARCHIVO DE TRABAJOS DE GRADO EN EL REPOSITORIO INSTITUCIONAL UNIVERSIDAD DE ANTIOQUIA**

## **Introducción**

El presente instructivo tiene como objetivo facilitar la entrega, almacenamiento, conservación y visibilidad en el Repositorio Institucional de la Universidad de Antioquia los diferentes productos derivados de los trabajos de grado de pregrado y posgrado que tienen como requisito la entrega al Sistema de Bibliotecas o los Centros de Documentación.

Todos los estudiantes de pregrado y posgrado de la Universidad deben depositar su trabajo de grado, monografía, tesis o artículo en el Repositorio Institucional, donde cualquier persona en el mundo podrá consultar el texto completo bajo la filosofía del acceso abierto. Esto aumentará la visibilidad de su trabajo académico y la posibilidad de ser referenciados y citados.

## **Entregables:**

El graduando debe cargar al Repositorio institucional:

- ➢ Archivo en formato PDF con el trabajo de grado
- ➢ Archivo en formato Word con el trabajo de grado
- ➢ Anexos (En caso de tenerlos)
- ➢ Formato de autorización de publicación diligenciado (este formato solo es requerido cuando el trabajo es realizado por dos o más estudiantes y solo uno de los autores realiza el proceso de autoarchivo y anexa el [formato de](https://bibliotecadigital.udea.edu.co/handle/10495/19164)  [autorización de publicación](https://bibliotecadigital.udea.edu.co/handle/10495/19164) firmado por todos los autores).

## **Formatos para la entrega de trabajos**

Se dispone de cuatro plantillas en Microsoft Word para el estilo con lineamientos que buscan facilitar el proceso de escritura, edición y diagramación de los documentos producidos en la Universidad, así como normalizar y aumentar su calidad académica.

Cada formato es editable, interactivo y automático, el cual permite la edición y la presentación de diversos tipos de documentos como trabajos de grado, monografías, informes de práctica, tesis de maestría y doctorado, informes de investigación, proyectos y anteproyectos; incluso artículos de revista.

#### **Plantillas para descargar para Word:**

[APA \(séptima edición, 2020\)](https://bibliotecadigital.udea.edu.co/handle/10495/18841)

[IEEE](https://bibliotecadigital.udea.edu.co/handle/10495/18844)

**[Vancouver](https://bibliotecadigital.udea.edu.co/handle/10495/18843)** 

**[Chicago](https://bibliotecadigital.udea.edu.co/handle/10495/19341)** 

## **Plantillas para descargar para LaTeX:**

[Plantilla \(LaTeX\) IEEE](https://bibliotecadigital.udea.edu.co/handle/10495/26245)

[Plantilla \(LaTeX\) APA séptima edición](https://bibliotecadigital.udea.edu.co/handle/10495/25851)

#### **Verificación de requisitos**

El autor y el asesor de este trabajo de grado certifican y se hacen responsables del cumplimiento de los siguientes requisitos para la entrega de los trabajos de grado:

- ➢ El contenido corresponde a la versión final aprobatoria.
- ➢ Se incorporaron debidamente las modificaciones propuestas por los evaluadores.
- ➢ Las referencias bibliográficas se presentan de acuerdo con las normas técnicas establecidas por el comité de programa.
- ➢ No incluir en el trabajo datos personales como dirección, cédula, teléfono.

**Nota:** Los trabajos de grado, monografías o tesis cuyo producto sea un video, documental, página web, aplicaciones o programas para computador, deben presentar el proyecto o el guion (según sea el caso) y los anexos. De ser necesario, en el campo de notas, especificar los requisitos técnicos recomendados para visualizar los contenidos audiovisuales o multimedia.

# **Instructivo para cargar el trabajo de grado**

- 1. Crear una cuenta en el Repositorio Institucional Universidad de Antioquia. Link: <https://bibliotecadigital.udea.edu.co/>
- 2. Ingresar a Servicios ubicado en la parte superior derecha. Dar clic en la opción Mi DSpace.

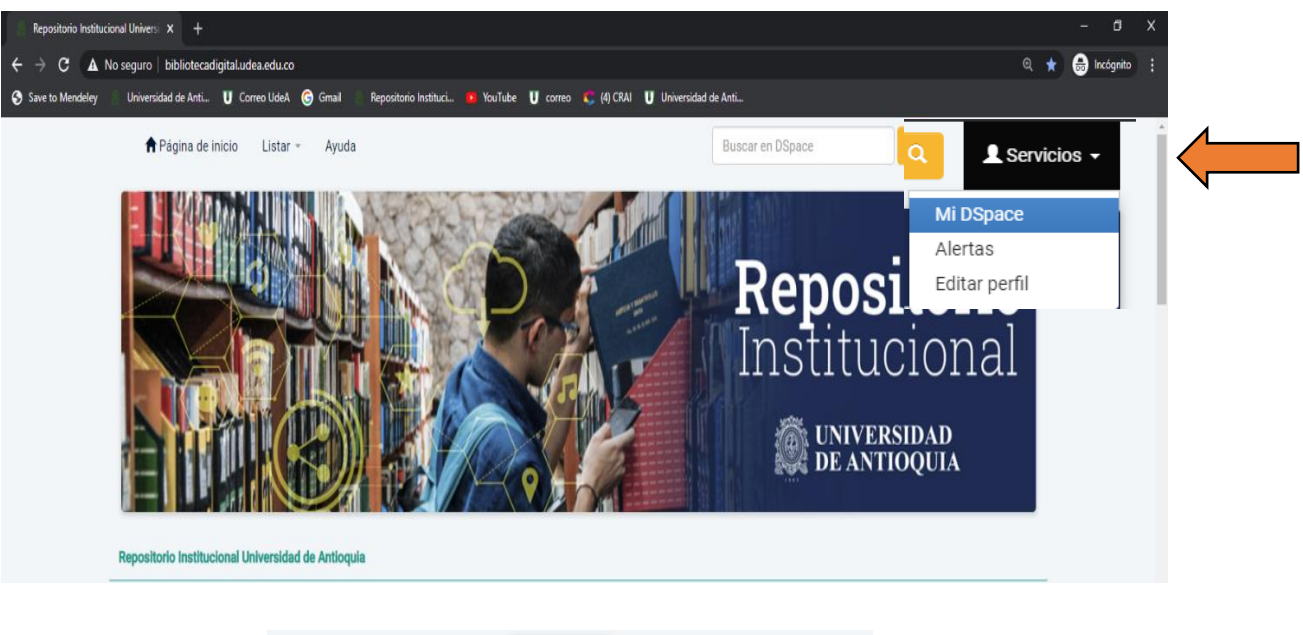

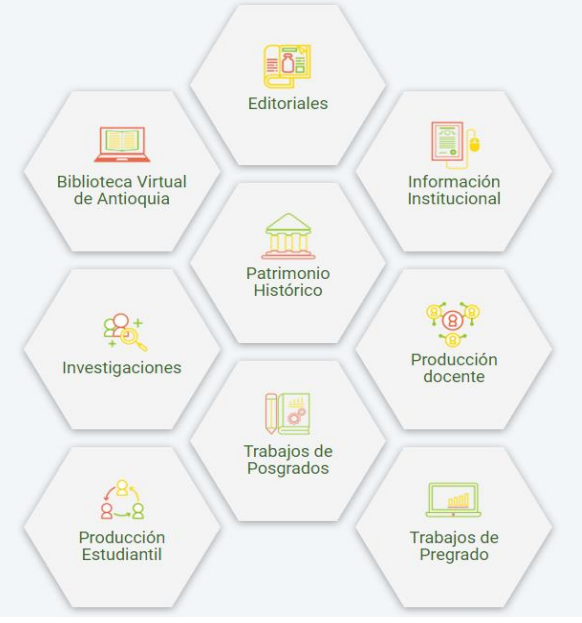

3. Seleccionar la opción **[¿Usuario nuevo? haga clic para registrarse.](https://bibliotecadigital.udea.edu.co/register)**

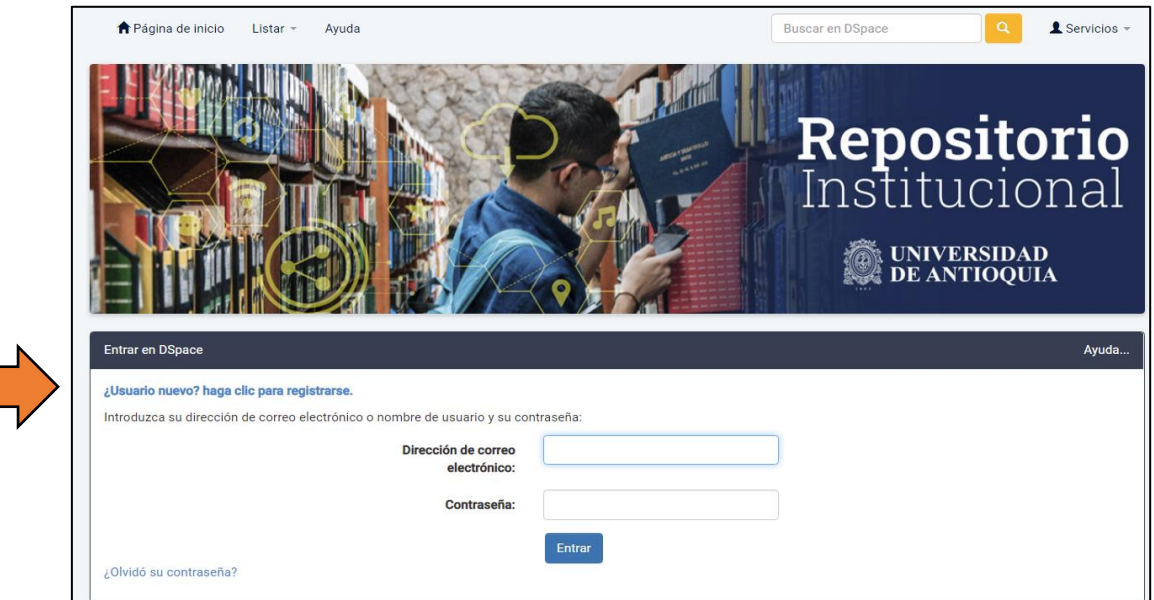

4. En el campo dirección de correo electrónico, se debe digitar el correo institucional de dominio @udea, y se da clic en entrar.

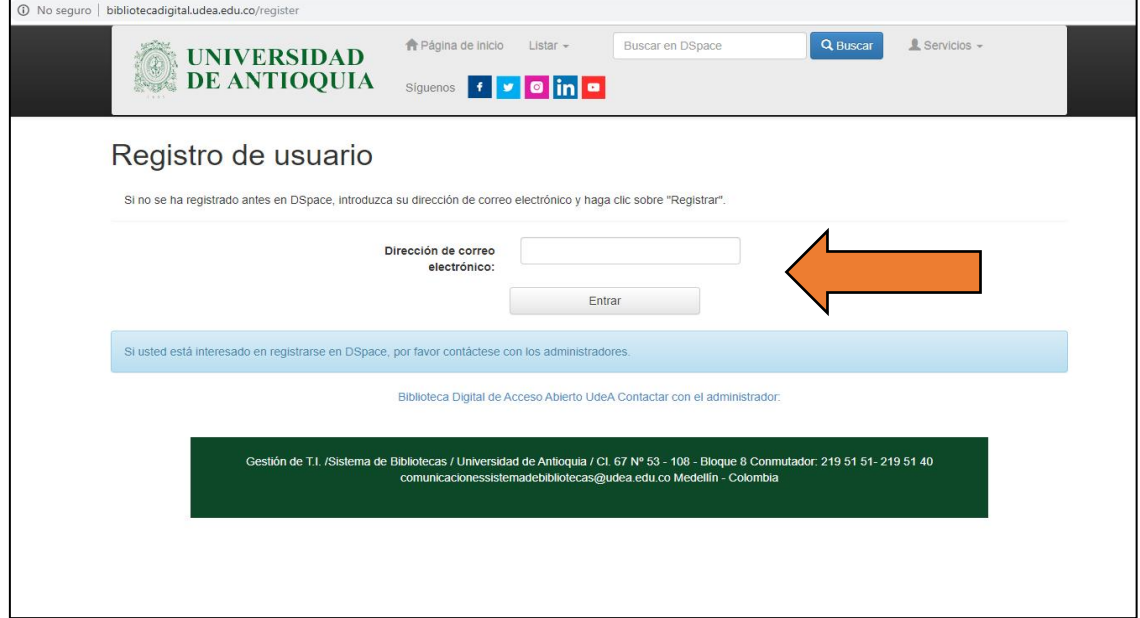

5. Ingresar al correo institucional de la Universidad de Antioquia, abrir el correo con el enlace que recibió, este lo direcciona nuevamente a la página del Repositorio

Institucional para continuar con el registro. (recuerde también revisar los mensajes en spam o no deseado).

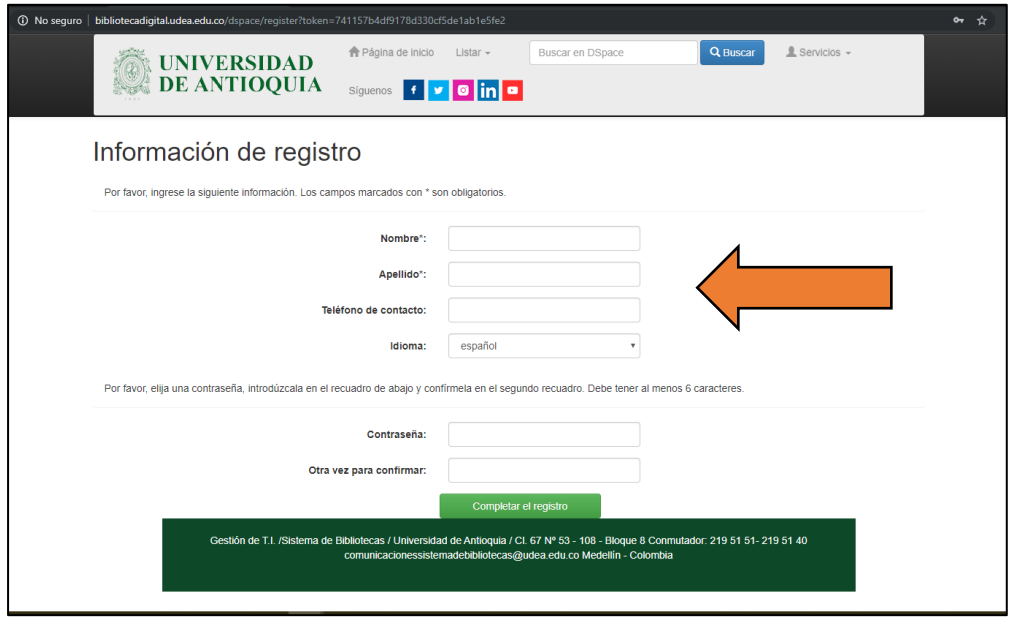

6.Una vez terminado el registro, hacer clic en **[Volver a la página de inicio de DSpace.](https://bibliotecadigital.udea.edu.co/register)** conectarse con su usuario y contraseña por la opción de Servicios, Mi Dspace.

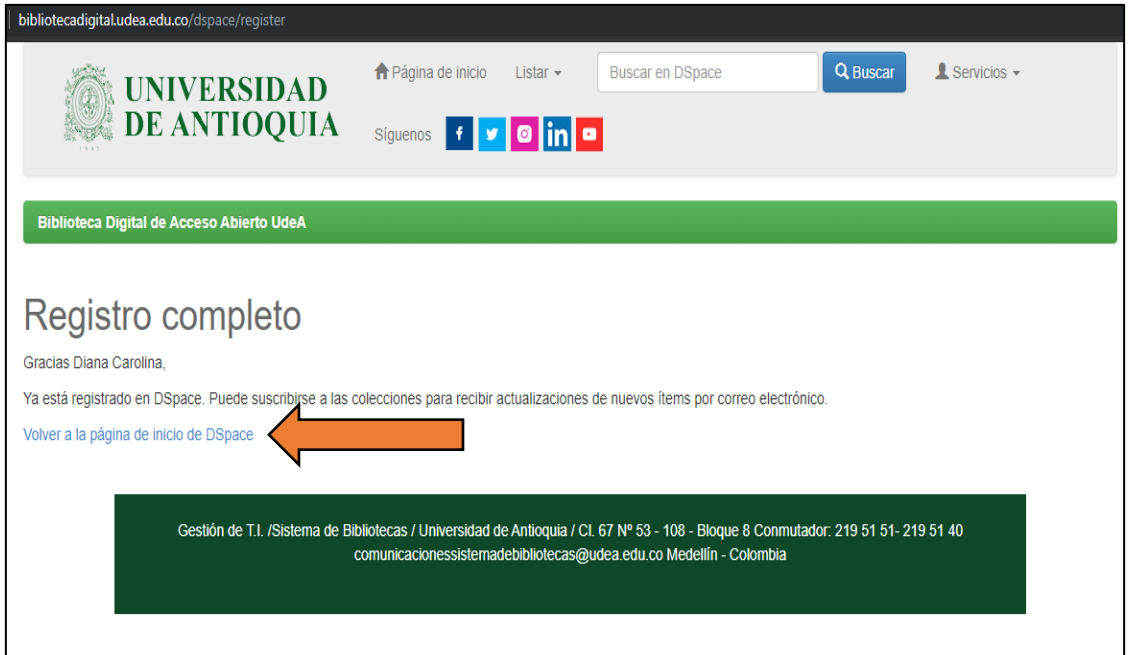

El siguiente paso depende del tipo de trabajo que desea subir al Repositorio Institucional Universidad de Antioquia. Si el trabajo que desea subir es de:

**PREGRADO:** Selecciona la opción (Comunidad **>** Subcomunidad **>** Colección)

Comunidad: Trabajos de Pregrado Subcomunidad: Corporación, Escuela, Facultad o Instituto Colección: Programa Académico **Ejemplo Para programas ofrecidos en Medellín**

Trabajos de Pregrado>Facultad de Ingeniería>Ingeniería Ambiental

#### **Para programas ofrecidos en regiones**

Trabajos de Pregrado>Facultad de Ingeniería>Ingeniería Ambiental - Seccional Oriente

**POSGRADO:** Selecciona la opción (Comunidad **>** Subcomunidad **>** Colección)

Comunidad: Trabajos de posgrados

Subcomunidad: Corporación, Escuela, Facultad o Instituto Colección: por nivel de estudio (Doctorados, Especializaciones, Maestrías)

Ejemplo

#### **Para posgrados en Medellín**

Trabajos de Posgrado>Facultad de Educación> Maestrías de la Facultad de Educación

#### **Para posgrados en Regiones**

Trabajos de Posgrado>Facultad de Educación> Maestrías de la Facultad de Educación - Seccional Oriente

#### **Después de iniciar sesión hacer clic en página de inicio.**

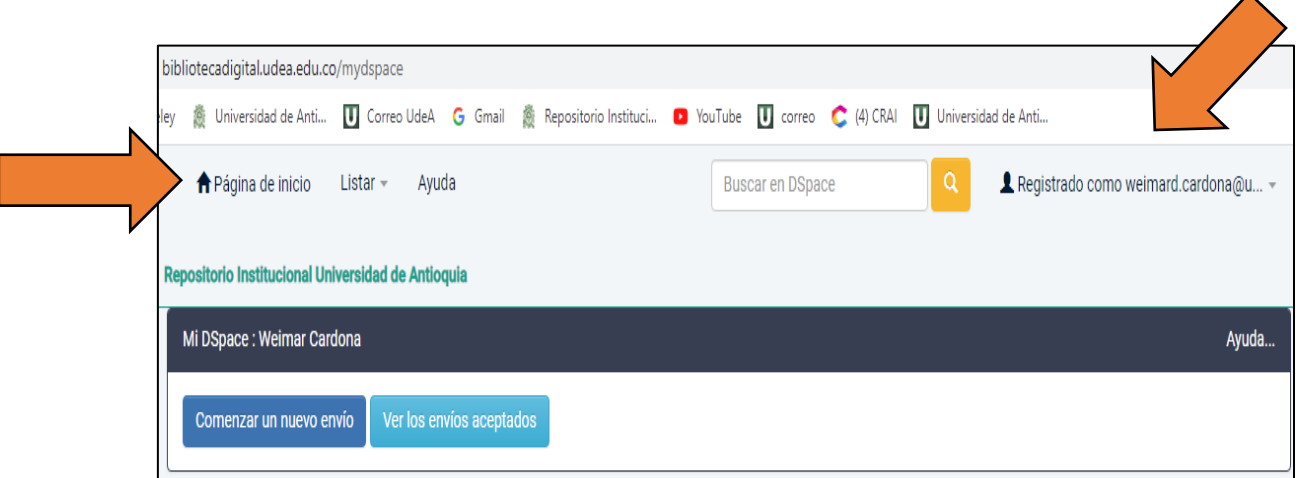

Luego dar clic en la **Comunidad** (Trabajos de Posgrados o Trabajos de Pregrado), seleccionar la **Subcomunidad** (Corporación, Escuela, Facultad o Instituto). Finalmente entrar a la colección donde va a ingresar el trabajo de grado por programa académico o nivel de estudio para posgrados.

Selecciona la **Comunidad** Trabajos de Pregrado o Trabajos de posgrados

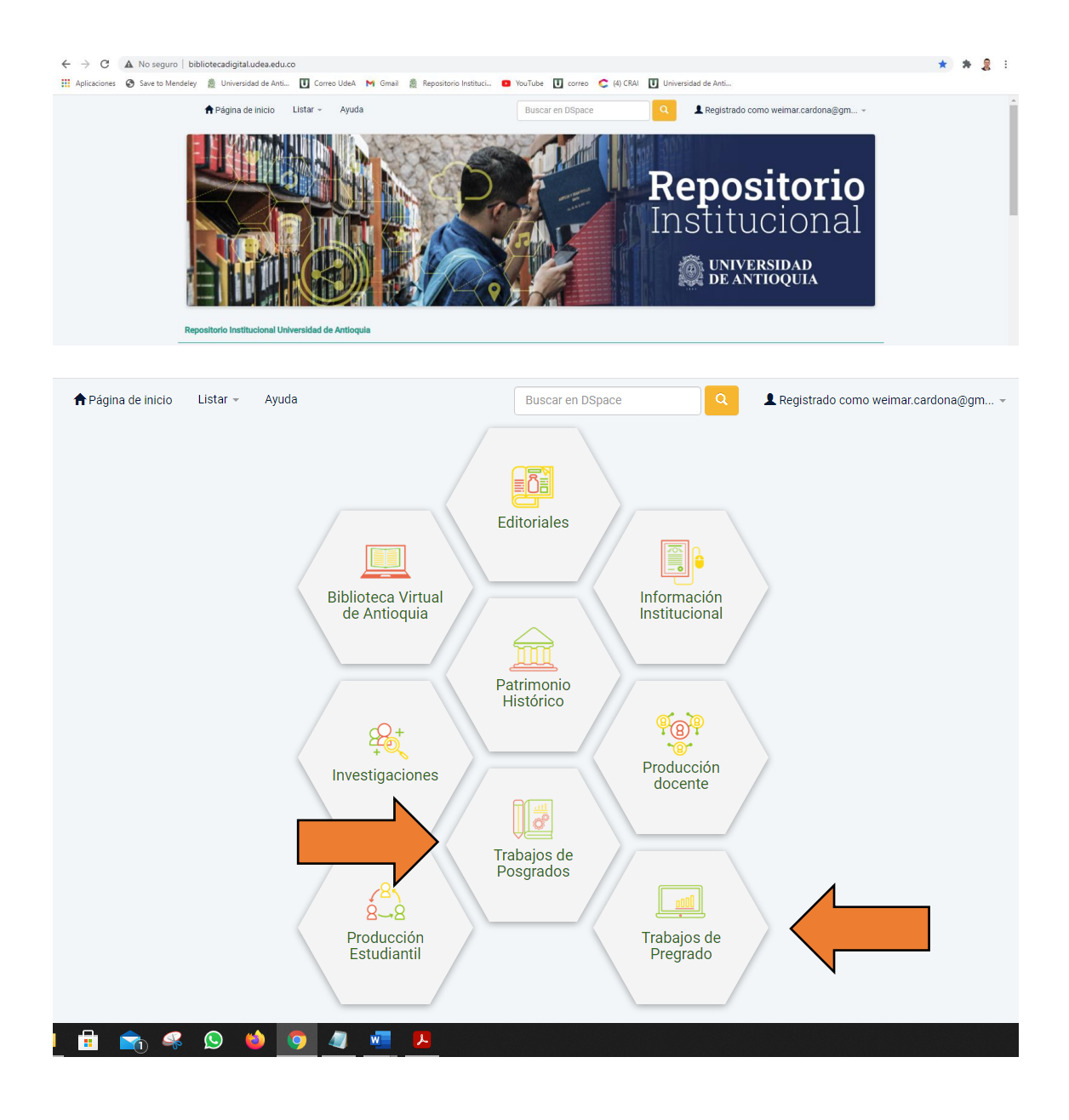

## Selecciona la **Subcomunidad** (Corporación, Escuela, Facultad o Instituto)

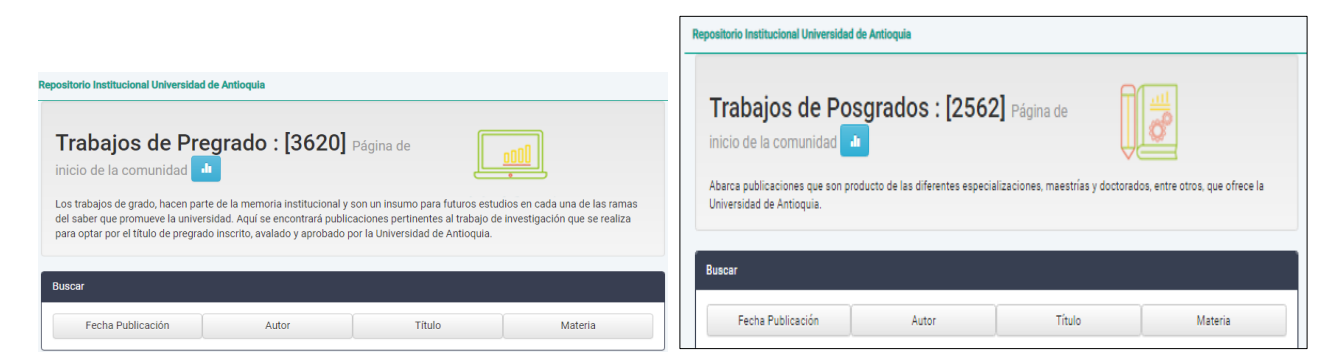

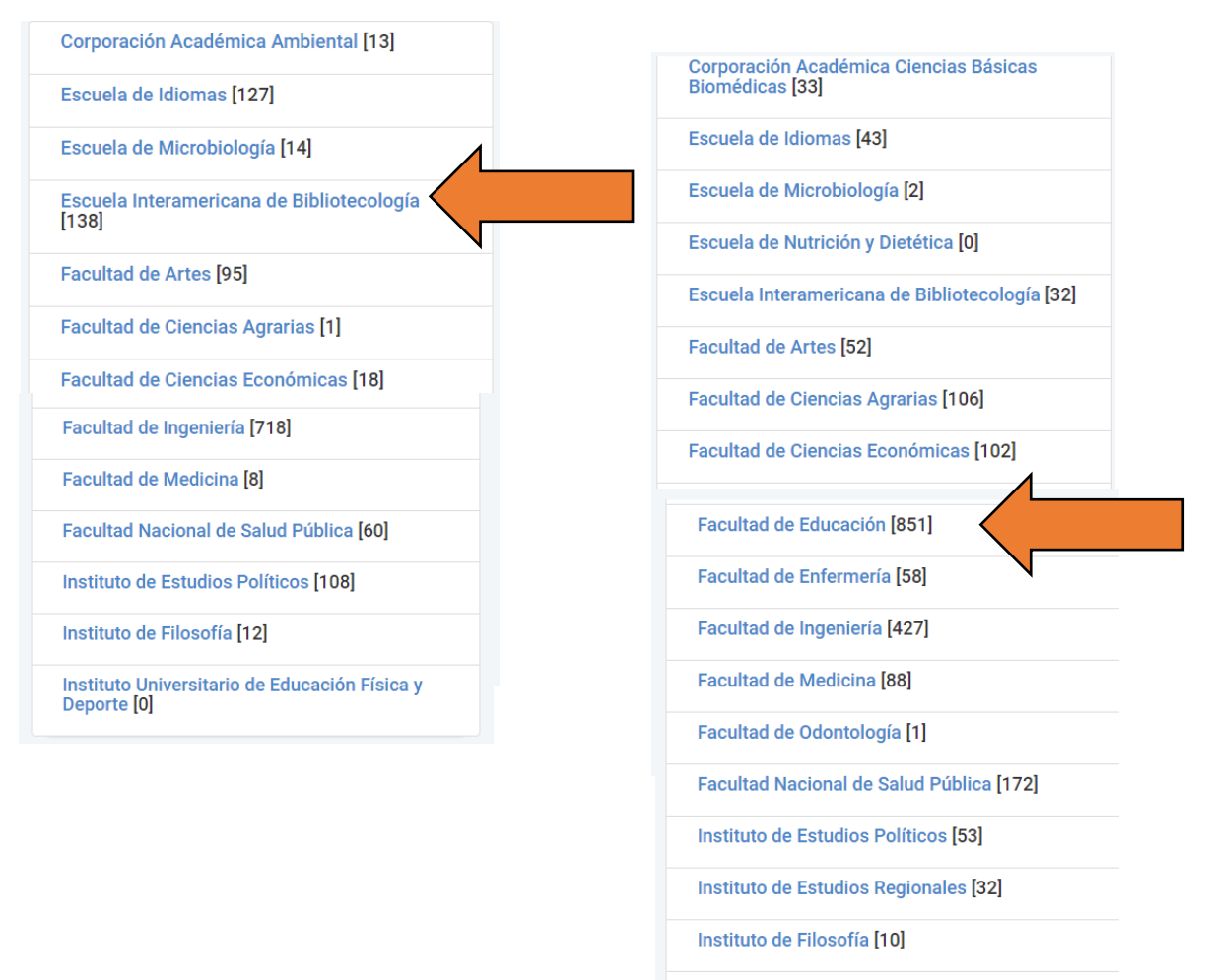

Instituto Universitario de Educación Física y<br>Deporte [0]

## Luego, en Trabajos de Pregrado selecciona la **Colección** (Programa Académico)

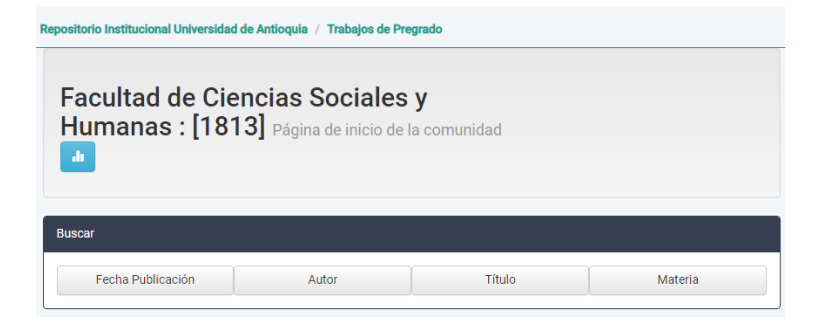

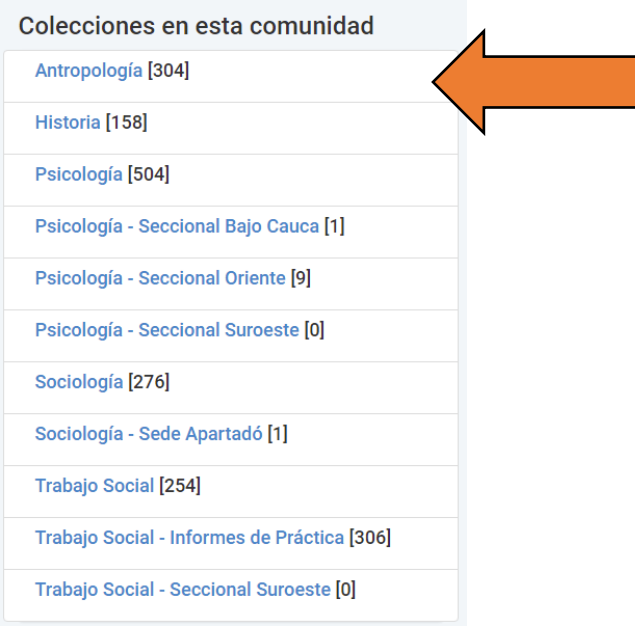

En Trabajos de posgrados selecciona la **Colección** (Doctorados, Especializaciones, Maestrías).

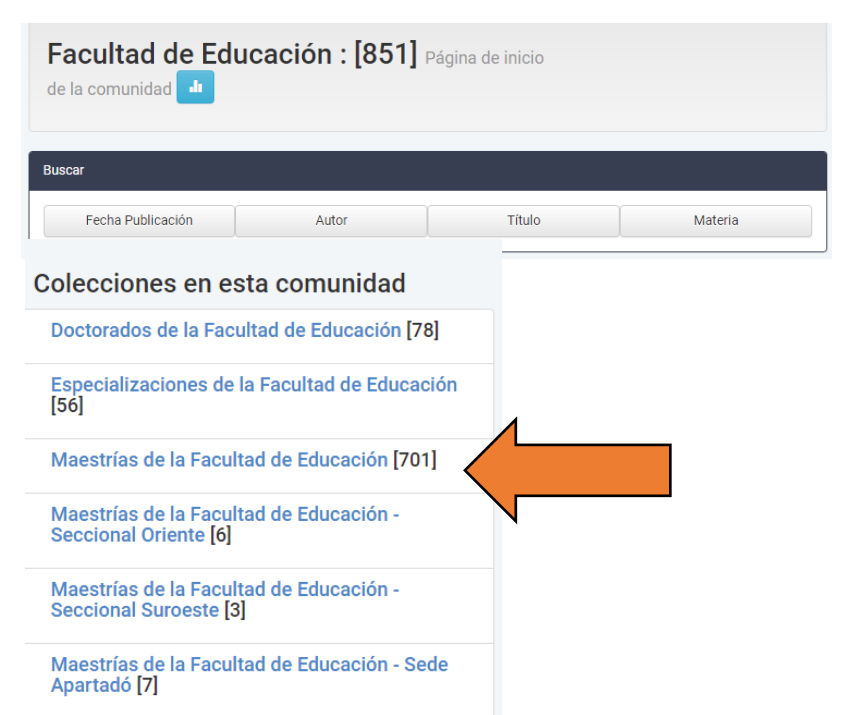

Cuando este en la colección le da clic en **Enviar un ítem a esta colección**, recuerde que debe estar logueado**,** si se registró, pero aún no ve en la parte superior de la colección su nombre de usuario, debe oprimir la tecla F5 para actualizar los datos.

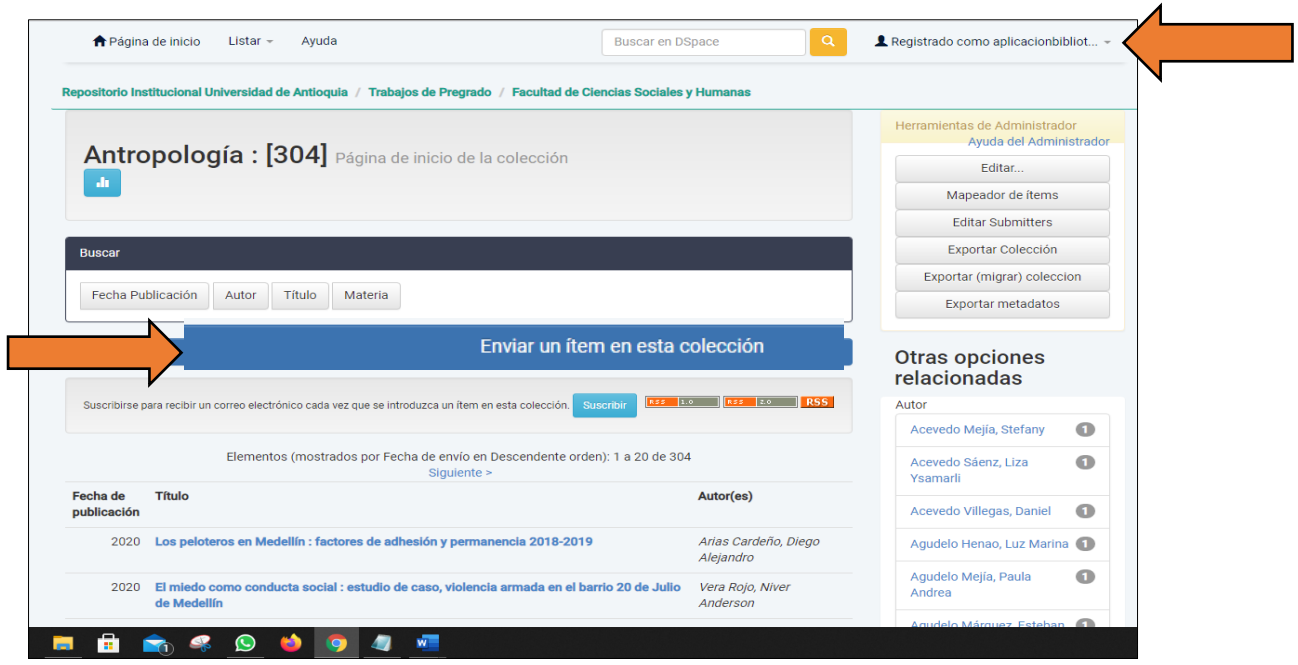

7. Diligencie los datos solicitados. Encima de cada metadato hay un texto con una descripción de ayuda. Debe tener en cuenta que solo lleva mayúscula la inicial, los nombres propios de personas, lugares, entidades, siglas (en caso de tenerlas) y demás elementos que establezcan las reglas de ortografía, evite poner datos en mayúscula sostenida.

#### **Paso a paso:**

**Autores:** ingrese el nombre completo de todos los autores. En el primer espacio van los apellidos y en el siguiente campo los nombres.

**Número de documento de identidad:** ingrese los números de documento de identidad de los estudiantes que van a obtener el título académico.

**Colaborador(es):** ingrese apellidos y nombres completos separado por coma del Asesor o asesores del trabajo de grado.

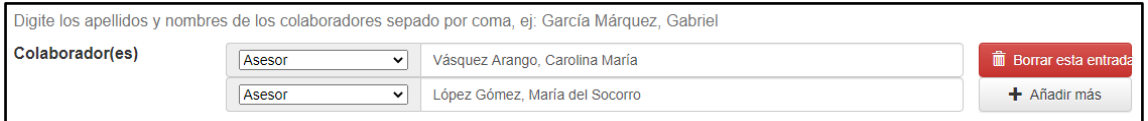

**Título:** ingrese el título del trabajo de grado en el idioma en el que se escribió, no terminar en punto.

**Título alternativo:** ingrese el título en un idioma distinto al del trabajo, este espacio se llena solo en caso de que el trabajo lo tenga, sino lo presenta se deja el espacio vacío.

**Fecha de publicación:** solo se ingresa el **año** que tiene el trabajo, sin día ni mes.

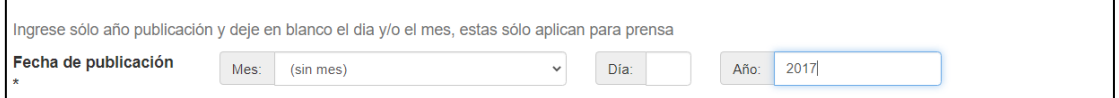

**Tipo documental:** en esta opción selecciona el tipo de trabajo que está subiendo, según: Minciencias, COAR, DRIVER 2.0 y Local.

**Trabajo de grado de pregrado:** si el trabajo es de PREGRADO **Trabajo de grado de especialización:** si el trabajo es de ESPECIALIZACIÓN **Tesis de maestría:** si el trabajo es de MAESTRÍA **Tesis doctoral:** si el trabajo es de DOCTORADO

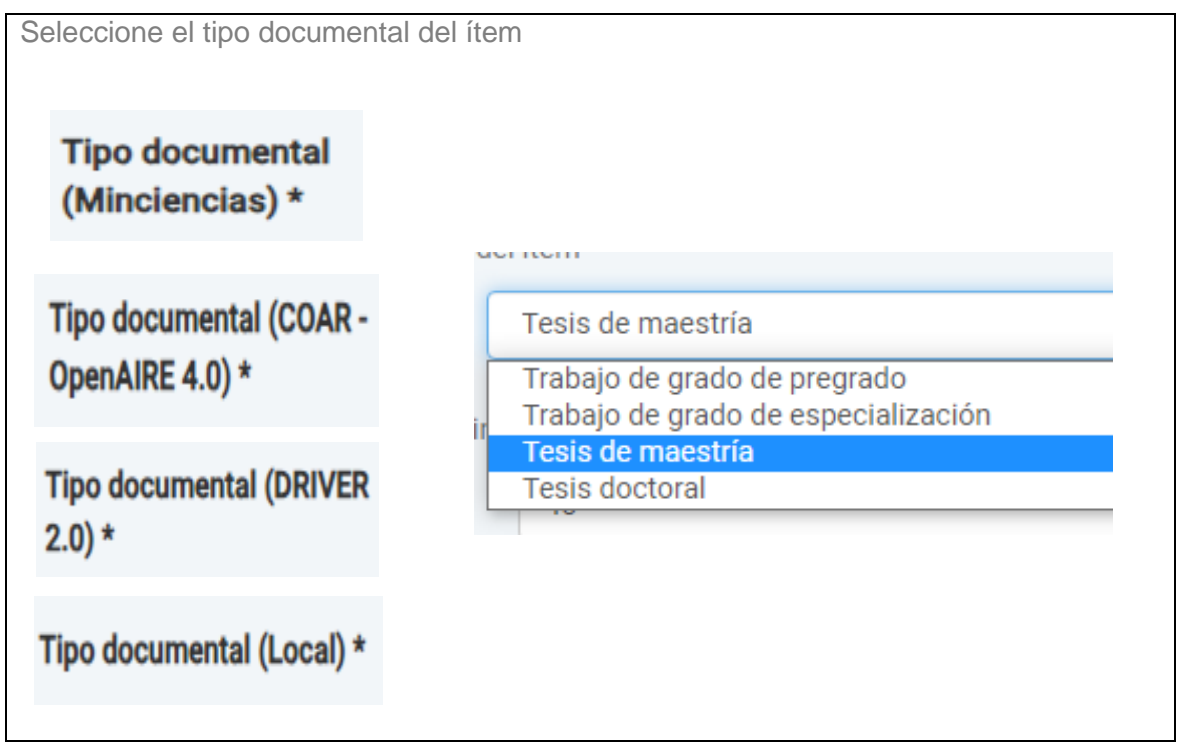

**Número de páginas:** ingresa el número total de las páginas que tiene el trabajo.

**Idioma:** se selecciona el idioma en que está escrito el trabajo. En caso de que no esté en el listado, se selecciona la opción otros. **Clic en SIGUIENTE**

**Palabras clave propuestas por el autor:** en este campo ingresa las palabras clave que dan cuenta del tema o contenido principal del trabajo de grado.

**Palabras clave normalizadas por la biblioteca:** dejar campo vacío. Este campo será diligenciado por personal especializado de la Biblioteca o Centro de Documentación.

**Institución que otorga el grado académico:** Selecciona el nombre de la Universidad. En este caso: Universidad de Antioquia

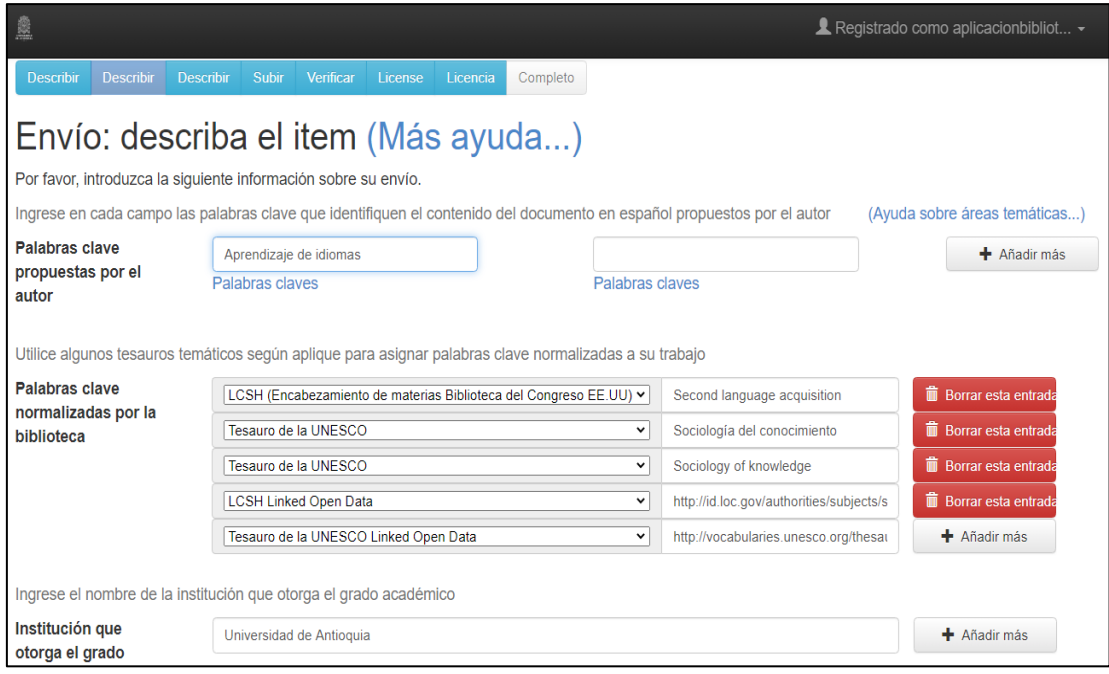

**Facultad y programa:** Seleccionar la Facultad y la Carrera;

- Ej. Facultad de Ciencias Sociales y Humanas. Carrera de Psicología
- Ej. Facultad de Ciencias Sociales y Humanas. Maestría en Antropología

**Nivel de estudio:** seleccionar de la lista el nivel de estudio según el título obtenido.

**Título obtenido:** ingrese el título profesional; Ej. Psicólogo, Psicóloga, Psicólogos

**Grupo de investigación:** si el trabajo de grado se hizo con un grupo de investigación de la Universidad, selecciona en el listado el nombre de dicho grupo, de lo contrario dejar vacío.

**Identificador normalizado del grupo de investigación:** Ingrese el número del grupo de investigación si lo conoce.

**Resumen:** ingrese el resumen del ítem en su idioma principal y añada hasta otro más, si lo tiene. Se antepone en mayúscula sostenida con dos puntos las palabras RESUMEN: o ABSTRACT:

**Notas:** En este campo puede ir información adicional del trabajo como, por ejemplo: especificar los requisitos técnicos recomendados para visualizar los contenidos audiovisuales o multimedia.

Las distinciones obtenidas Para maestría y doctorado

TESIS CON DISTINCIÓN: Summa Cum Laude (Excelente)

TESIS CON DISTINCIÓN: Cum Laude (Meritoria)

TESIS CON DISTINCIÓN: Magna Cum Laude (sobresaliente)

Para pregrado

TRABAJO DE GRADO CON DISTINCIÓN: Mención Especial

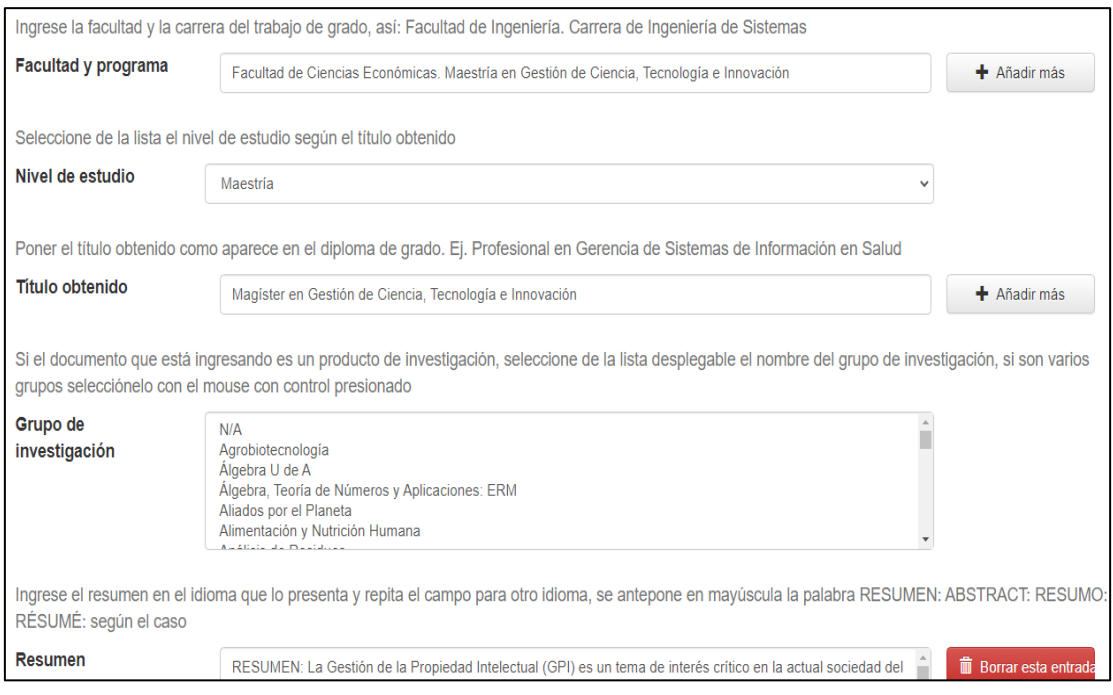

**Clic en SIGUIENTE**

**Derechos de acceso (DRIVER 2.0):** en este campo se selecciona la opción **acceso abierto**, si es para publicación inmediata; **acceso embargado**, si el trabajo de grado está en proceso de publicación.

**Derechos de acceso (COAR - OpenAIRE 4.0):** en este campo se selecciona la opción **acceso abierto**, si es para publicación inmediata; **acceso embargado**, si el trabajo de grado está en proceso de publicación.

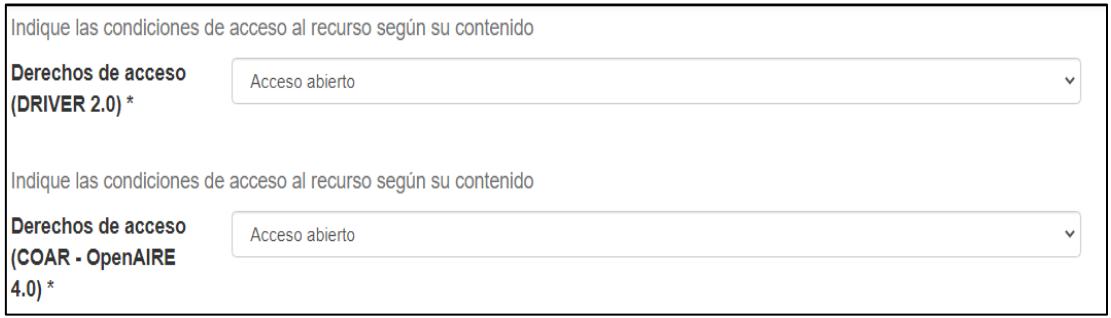

**URL a Creative Commons:** indicaciones sobre el tipo de licencia que posibilitará el uso y acceso al trabajo. Se recomienda elegir la quinta opción: **CC-BY-NC-SA 4.0**, la cual permite que puedan descargar las obras y compartirlas con otras personas, siempre que se reconozca su autoría, Esta licencia permite a otros distribuir, remezclar, retocar, y crear a partir de tu obra de modo no comercial, siempre y cuando te den crédito y licencien sus nuevas creaciones bajo las mismas condiciones. Selecciona el tipo de licencia que se le va a dar al recurso.

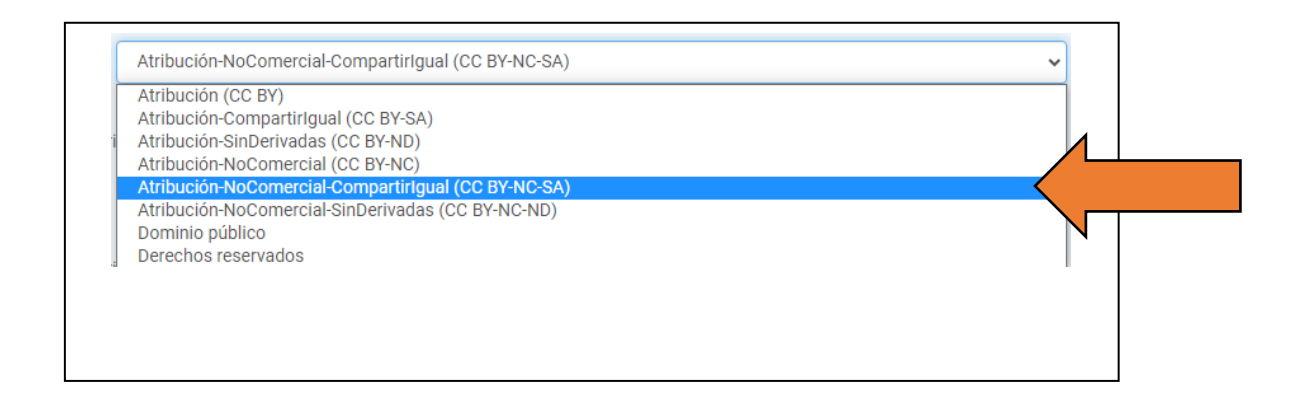

**Versión de la publicación (DRIVER 2.0):** seleccione la opción que describa el estado de publicación del documento. Para el caso de los trabajos de grado, se coloca la opción **Versión Original del autor, borrador, manuscrito.**

**Versión de la publicación (COAR – OpenAIRE 4.0):** seleccione la opción que describa el estado de publicación del documento. Para el caso de los trabajos de grado, se coloca la opción **Versión Original del autor, borrador, manuscrito.**

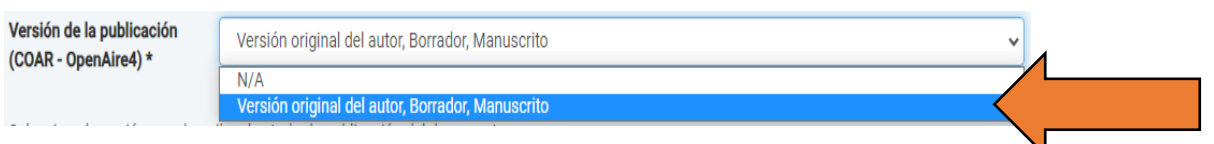

**Formato:** en este campo se ingresa: **application/pdf** – solo si el trabajo va en formato PDF. Para audiovisual es **video/quicktime** o **video/mp4** etc.

**Lugar de publicación:** seleccione el lugar de publicación. **Clic en SIGUIENTE**

**Envío, subir los archivos:** En esta página se selecciona el archivo que desea subir al Repositorio, se sube archivo por archivo, no deja seleccionar varios a la vez.

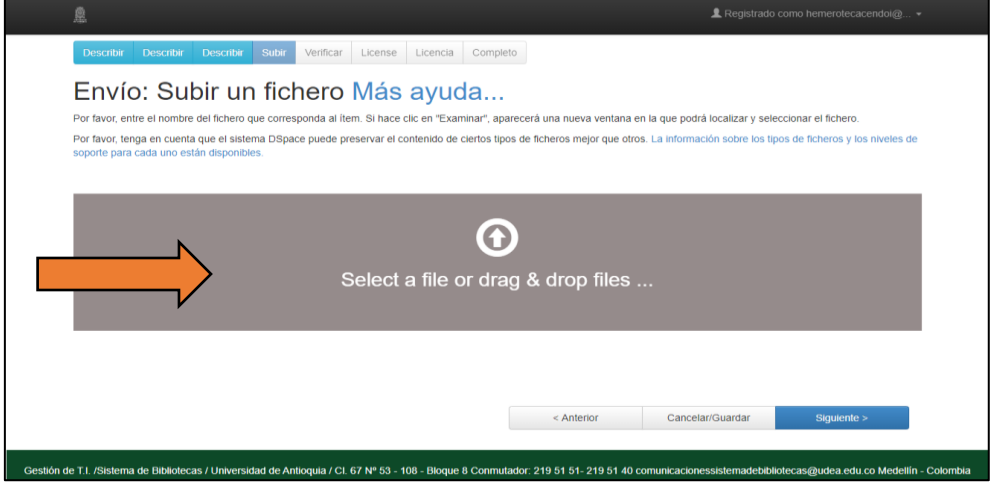

Es importante que este se encuentre nombrado y guardado de la siguiente manera:

Para el trabajo de grado en pdf y en Word

**Primer apellido y Primer nombre \_ año\_ Tres Palabras Relevantes del título (**Las tres palabras deben ir en mayúscula inicial, y sin espacio).

**Ej**. EscuderoAna\_2019\_EstudioEfectoVariables

**Ej**. AutorizacionDePublicacion

Para los archivos de anexos si los hay los pueden nombrar de la siguiente manera:

**Ej**. AnexoA\_Fotografías AnexoB\_Encuesta AnexoC\_Diagrama

**Nota.** Los anexos que no se puedan incluir en el trabajo, deben estar en una única carpeta comprimida llamada anexos, estos pueden ser un conjunto de archivos como: fotografías, imágenes, audios, videos, gráficos, etc.

En el campo **Descripción de los archivos**, se pone según corresponda al tipo de documento y solo para el pdf, los demás archivos no necesitan descripción:

Tesis doctoral Tesis de maestría Trabajo de grado de pregrado Trabajo de grado de especialización

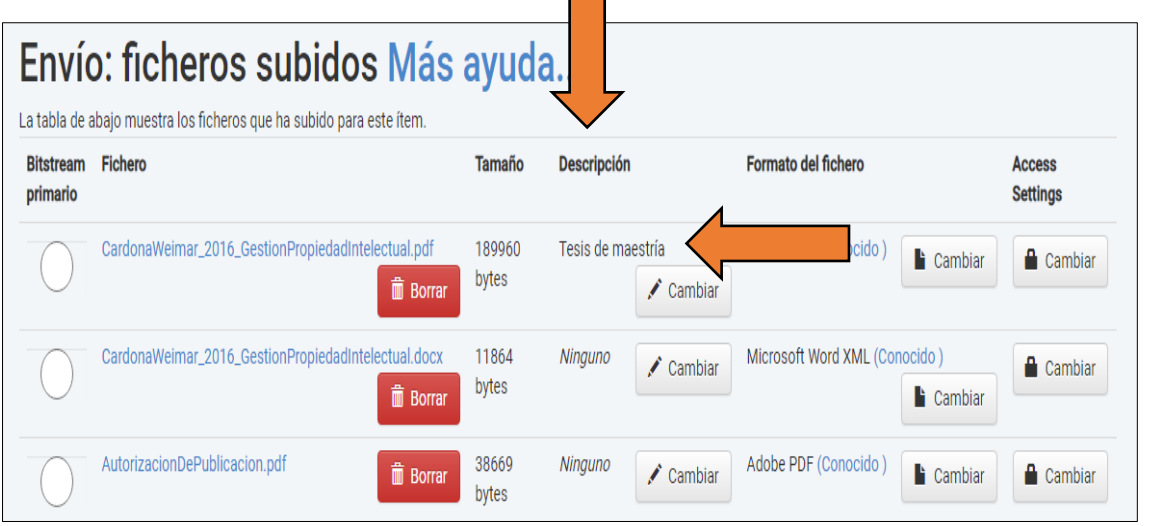

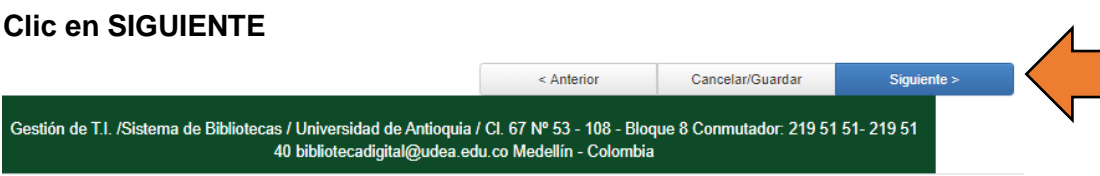

Si el trabajo tiene embargo<sup>1</sup> para la publicación, dar clic al candado (Access Settings -Cambiar)

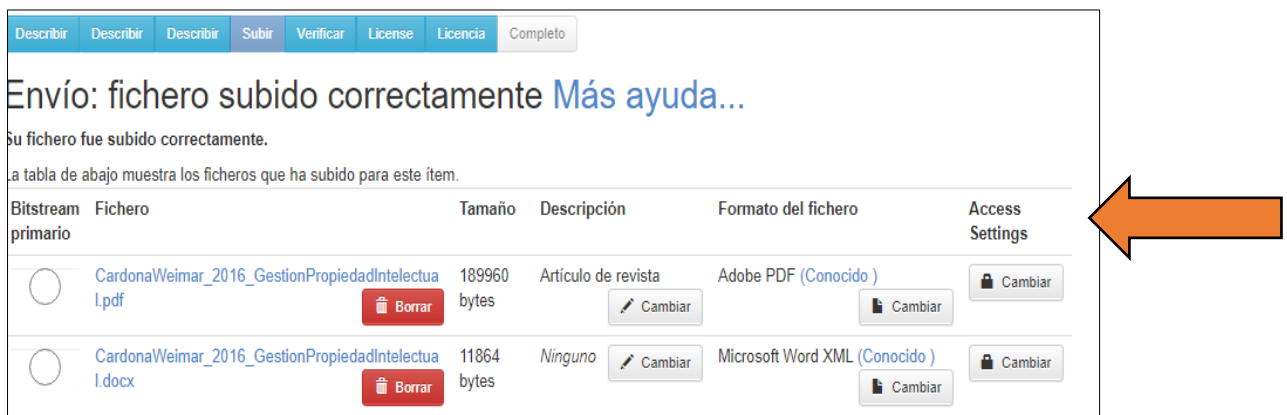

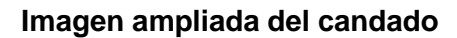

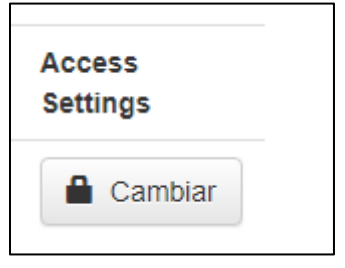

El candado lleva a la página donde se selecciona la fecha en la cual culmina el embargo, debes seleccionar día, mes y año.

**Nota**: El embargo es máximo por dos años y solo aplica si va a realizar publicaciones o solicitar protección de propiedad industrial, si considera un tiempo menor lo puede poner.

 $<sup>1</sup>$  Los embargos en la publicación, significa que su acceso libre al texto completo está restringido en el</sup> repositorio hasta una fecha determinada, ya que los estudiantes pueden realizar productos derivados de la tesis como artículos de revistas que van a ser enviados para publicar a alguna editorial, revista, o que están en proceso de evaluación.

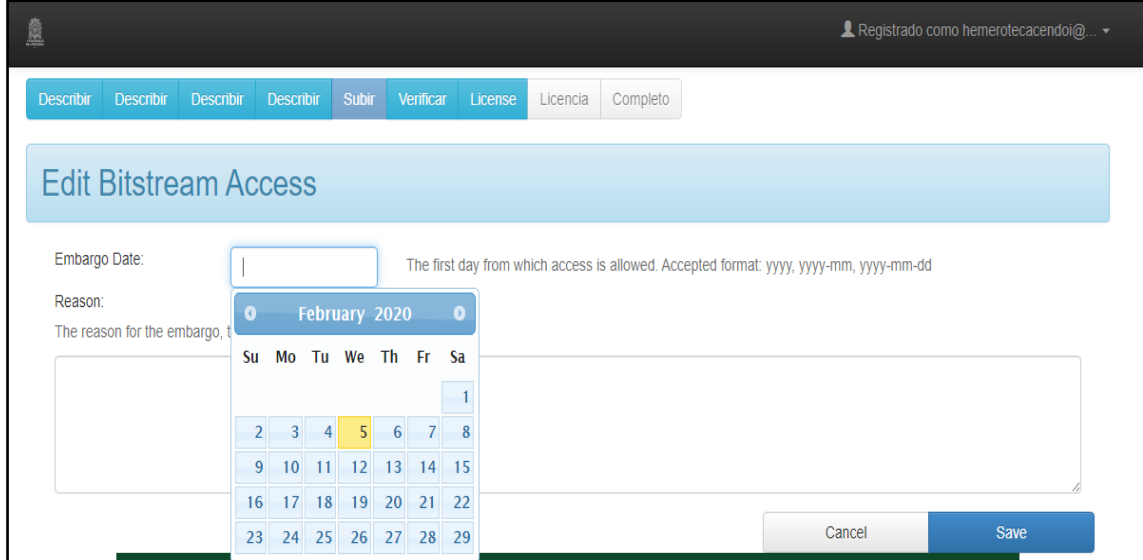

En el campo Reason, escribes la razón por la cual aplica el embargo. **Clic en SIGUIENTE**

En esta página se revisa toda la información consignada, incluyendo la ortografía y se revisa si faltan datos, se le da corregir y se puede editar la información registrada.

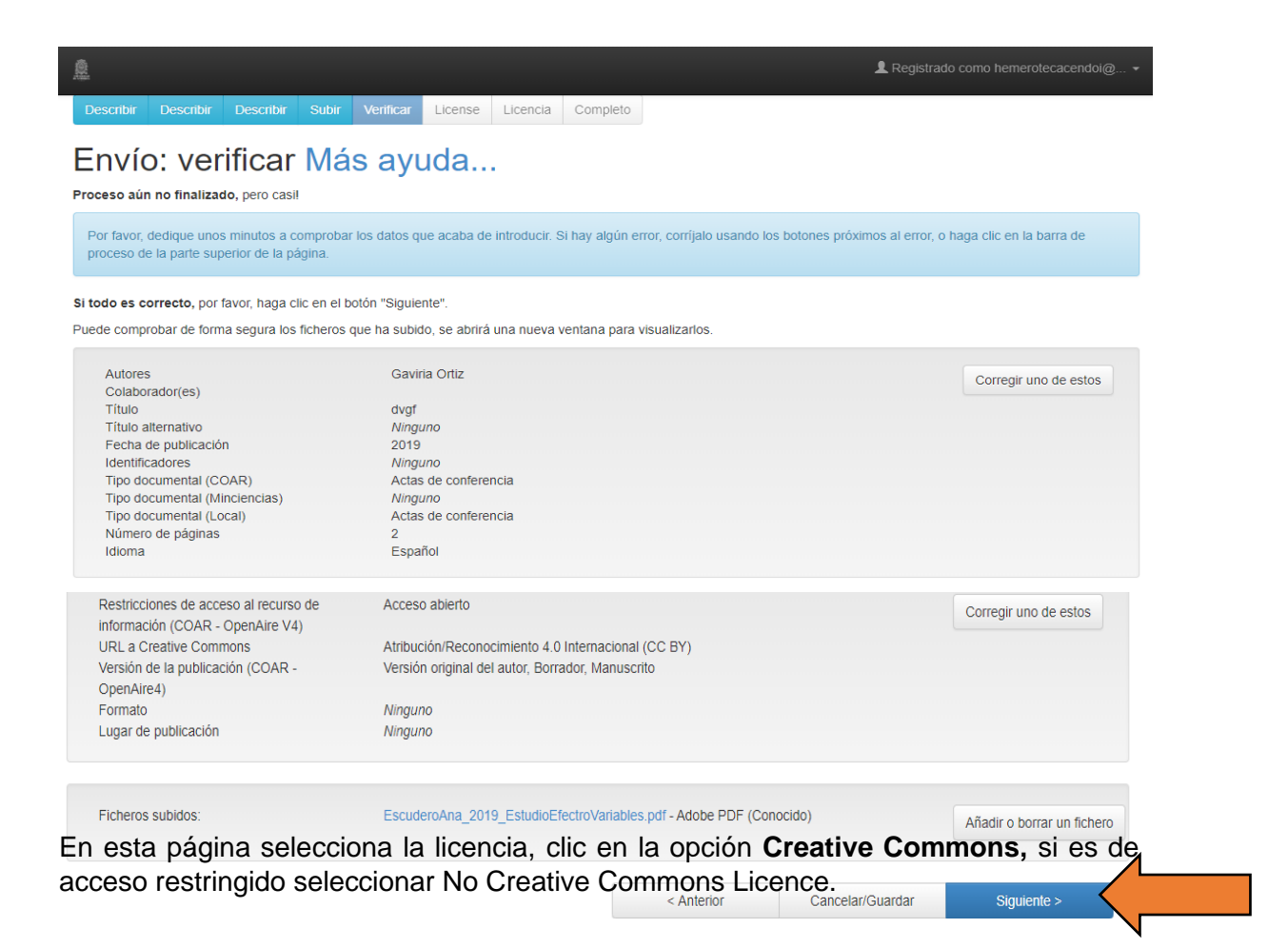

# Envío: usar una licencia Creative Commons

Ha elegido una licencia Creative Commons y la ha añadido a este ítem. Usted puede:

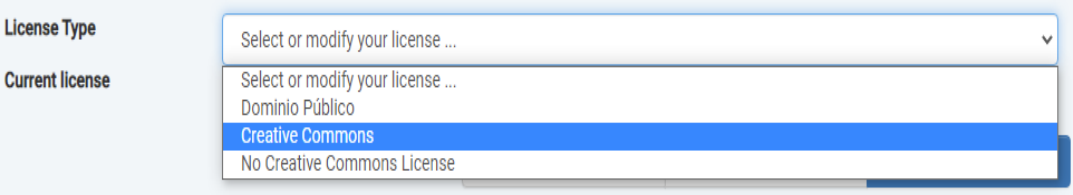

Al seleccionar esta opción despliega dos preguntas, para la primera la respuesta es **NO** y para la segunda se marca la segunda opción que corresponde a compartir igual **(ShareAlike),** no obstante, es desición del autor seleccionar la que desee.

**Nota:** Si al seleccionar la opción, no despliega las preguntas, presiona las teclas **CONTROL+SHIFT+R,** de esta manera se actualizará la información en el Repositorio.

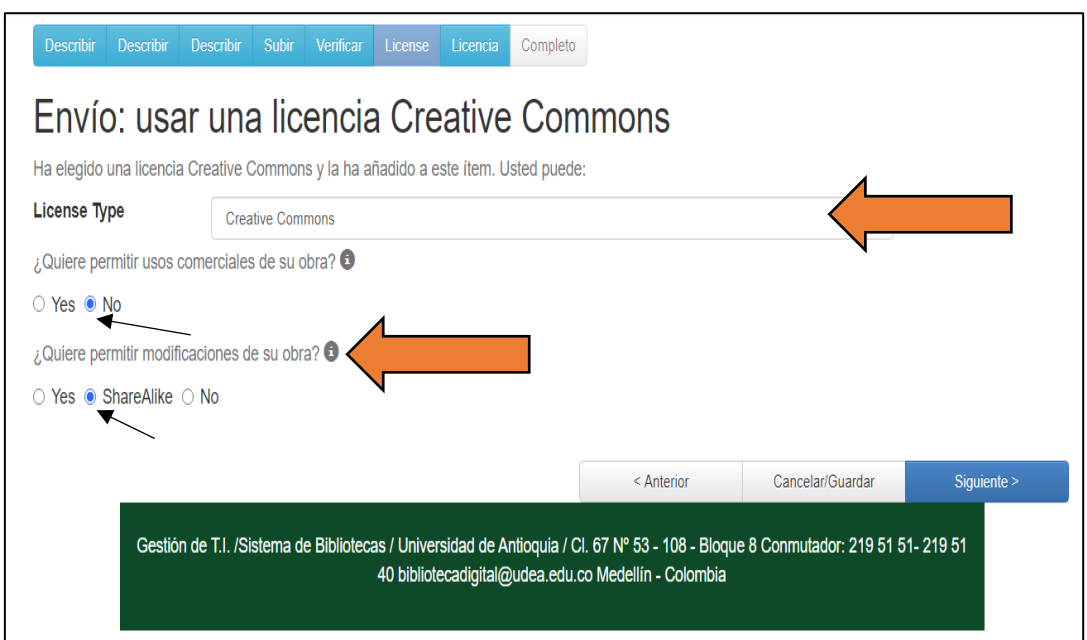

**Clic en SIGUIENTE**

Esta página contiene la licencia. Dar clic en **ACEPTO LA LICENCIA** y termina el proceso de envío. Cerrar tu cuenta del Repositorio Institucional Universidad de Antioquia.

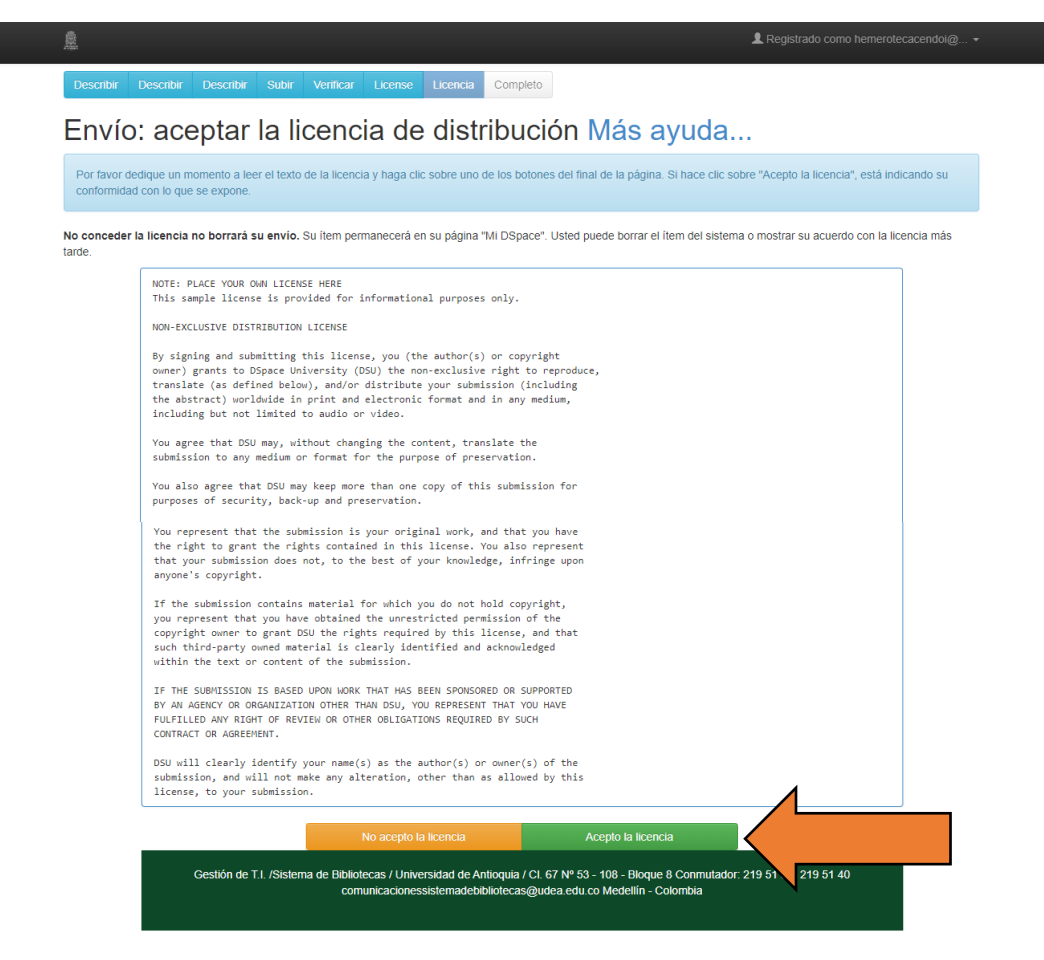

**Nota importante:** se cuenta con 2 días hábiles para la revisión por parte del personal del Sistema de Bibliotecas y Centros de Documentación, si cumple con los requisitos se le pone la nota de entrega en el sistema y el estudiante podrá descargar el Paz y Salvo desde el catálogo público [OPAC,](http://opac.udea.edu.co/cgi-olib/) siempre y cuando reciba un correo con las indicaciones para su descarga. Si no cumple con los requisitos en la entrega del trabajo de grado le llegara a su correo electrónico un mensaje con asunto **"DSpace: Submission Rejected"** en el cual se le informa los motivos de rechazo.

Si el trabajo fue rechazo debe abrir su cuenta en el Repositorio, darle la opción Abrir, luego opción Editar y realizar los ajustes solicitados al registro según el mensaje del correo (generalmente algún documento faltante), debe avanzar en el registro hasta llegar nuevamente al final donde le da **ACEPTO LA LICENCIA**.

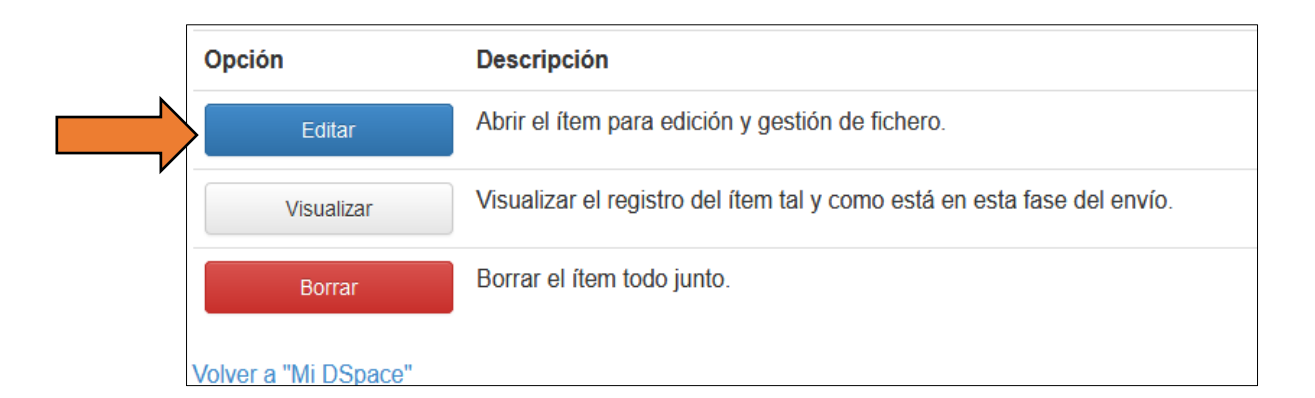

Una vez se cumpla con todos los requisitos podrá descargar su paz y salvo.

**Para más información, contactarse al correo: [bibliotecadigital@udea.edu.co](mailto:bibliotecadigital@udea.edu.co)**

#### **Documentos relacionados**

Resolución Rectoral 47233 (21 de agosto de 2020): por la cual se establecen los lineamientos para la entrega de la producción académica de pregrado y posgrado en sus diferentes formatos y presentaciones al Repositorio Institucional del Departamento de Bibliotecas

<https://bibliotecadigital.udea.edu.co/handle/10495/19133>

Políticas del Repositorio Institucional de la Universidad de Antioquia <https://bibliotecadigital.udea.edu.co/handle/10495/19132>

Resolución Rectoral 21231, 5 de agosto de 2005, por el cual se expide el Estatuto sobre la Propiedad Intelectual <https://n9.cl/lv89l>

Acuerdo superior 451: 24 de abril de 2018. Por el cual se establece la Política de Acceso Abierto de Producción Académica de la Universidad de Antioquia <https://bibliotecadigital.udea.edu.co/handle/10495/9725>

**Fecha de actualización, 20 de junio de 2023**